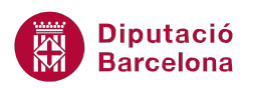

## **UNITAT TASQUES, NOTES I DIARI**

## **Activitat Global. Pas a pas**

Estant en el programari Ms Outlook realitzar els següents punts:

- **1.** Crear les següents tasques:
	- "Modificar els continguts de l'informe" per d'aquí a dos dies laborables.
	- "Preparar una presentació per a la comercialització d'un producte" amb data de venciment quatre dies laborables.
	- "Revisar i enviar les despeses dels col·laboradors": aquesta tasca tindrà una periodicitat mensual el darrer divendres de cada mes, durant 6 mesos.
	- "Quadrar els pressupostos dels proveïdors": aquesta tasca s'assignarà a dues persones de la llista de contactes de l'alumne. Prioritat alta.
- **2.** Marcar la primera tasca creada realitzada al 50%.
- **3.** Crear una nota que contingui el text següent: "Trucar al cap de secció Sr. Vilassar".
	- Donar format de color vermell a la nota creada.
	- Modificar la visualització de la nota en vista Icona.
- **4.** Entrar manualment al diari:
	- Tema: "Clients Itàlia".
	- Enregistrament d'una sessió remota.
	- Durada: 30 minuts.

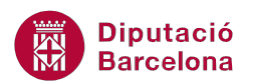

## **PAS A PAS**

**1.** Estant a Ms Outlook, fer clic a l'apartat *Tasques*.

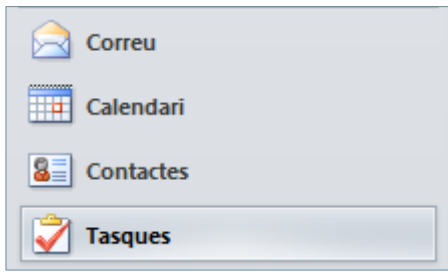

- **2.** Fer clic a la icona *Crea una tasca*.
- **3.** Teclejar a l'espai *Tema* el text "Modificar els continguts de l'informe".
- **4.** Fer clic al desplegable *Venciment* i triar la data.
- **5.** Fer clic a la icona Desa i tanca.

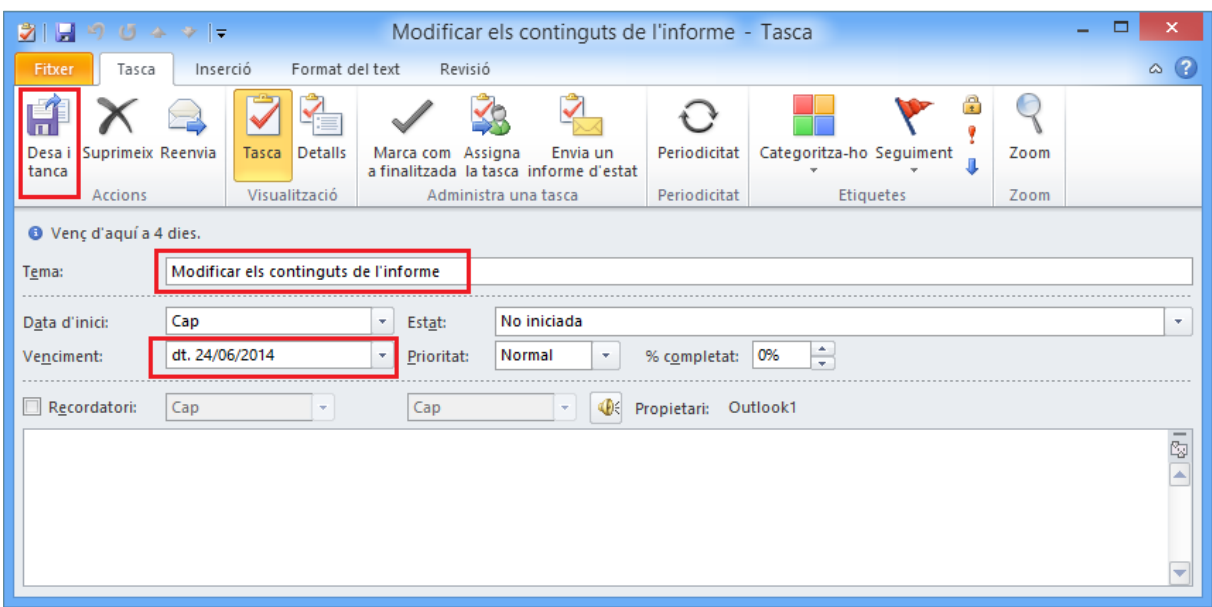

- **6.** Fer clic a la icona *Crea una tasca*.
- **7.** Teclejar a l'espai *Tema* el text "Preparar una presentació per a la comercialització d'un producte".
- **8.** Fer clic al desplegable *Venciment* i triar la data.
- **9.** Fer clic a la icona *Desa i tanca*.

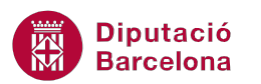

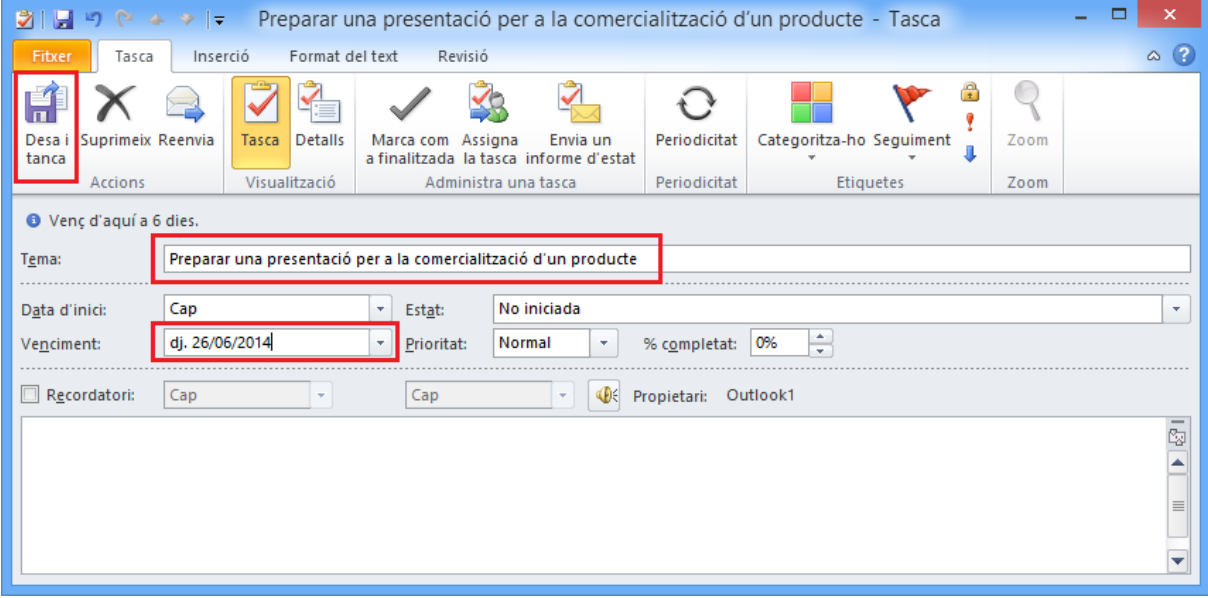

- **10.** Fer clic a la icona *Crea una tasca*.
- **11.** Teclejar a l'espai *Tema* el text "Revisar i enviar les despeses dels col·laboradors".
- **12.** Fer clic a la icona *Periodicitat*.
- **13.** Fer clic a l'opció *Mensual*.
- **14.** Fer clic al desplegable *El* i triar l'opció *últim*.
- **15.** Fer clic al desplegable dels dies de la setmana i triar *divendres*.
- **16.** Teclejar el número 6 a l'espai *de cada ..... mesos*.

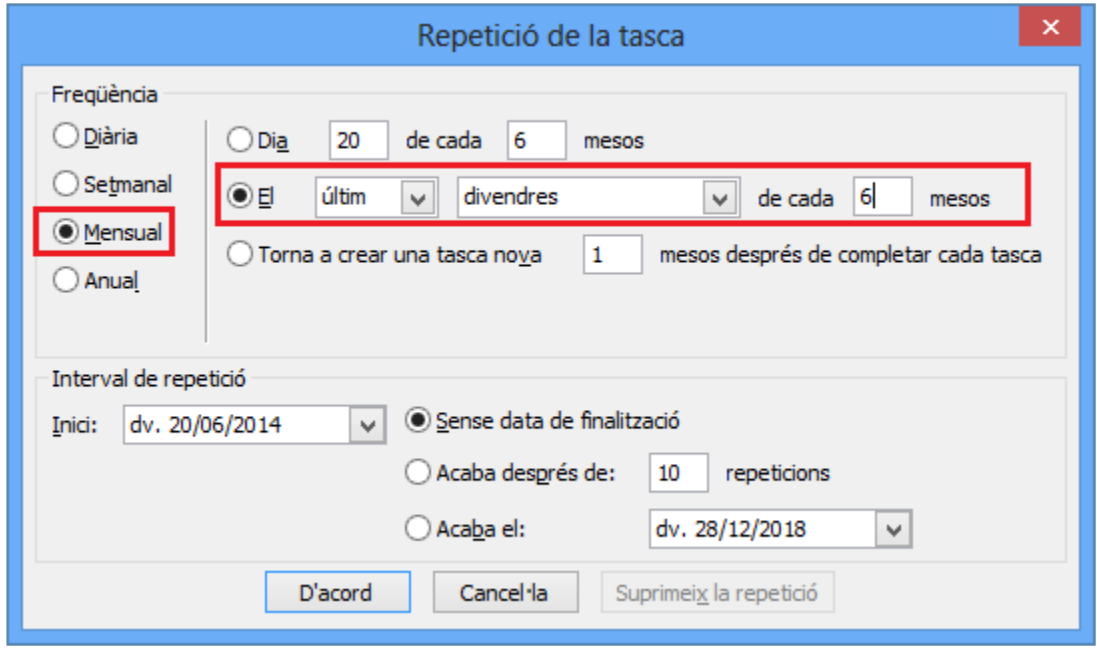

- **17.** Fer clic al botó *D'acord*.
- **18.** Fer clic a la icona *Desa i tanca*.

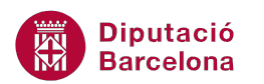

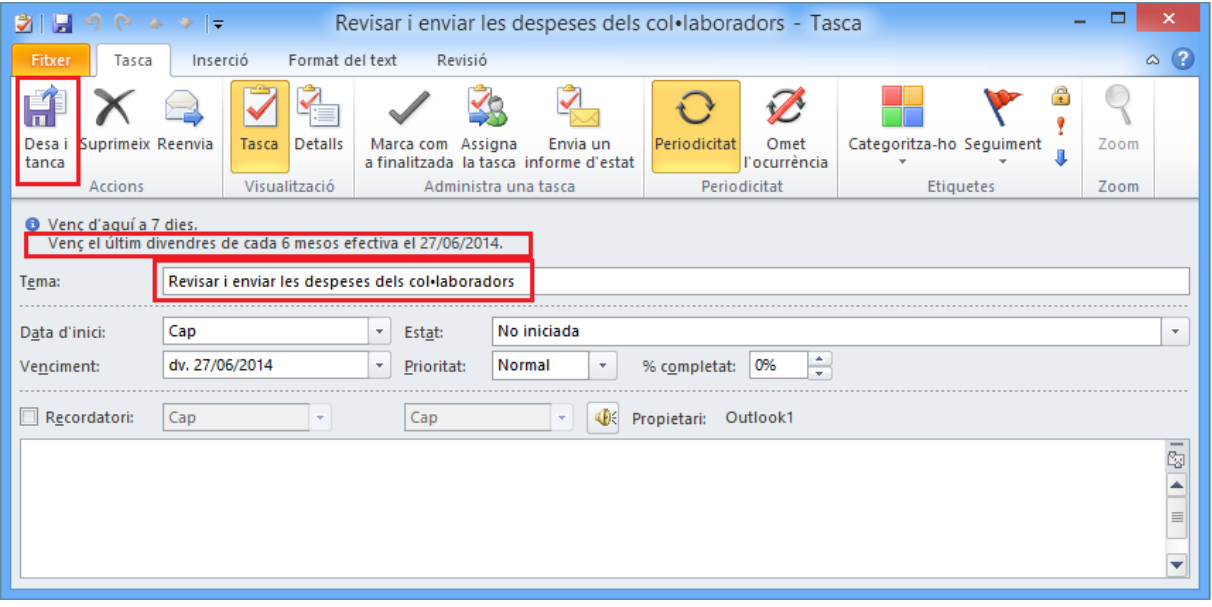

- **19.** Fer clic a la icona *Crea una tasca*.
- **20.** Teclejar a l'espai *Tema* el text "Quadrar els pressupostos dels proveïdors".
- **21.** Fer clic a la icona *Assigna la tasca*.
- **22.** Fer clic en el botó *Per a*.
- **23.** Fer clic en un contacte per a seleccionar-lo, prémer la tecla Control del teclat i, sense deixar-la anar, fer clic en el segon contacte. Finalment, deixar anar la tecla Control.
- **24.** Fer clic en el botó inferior *Per a*.

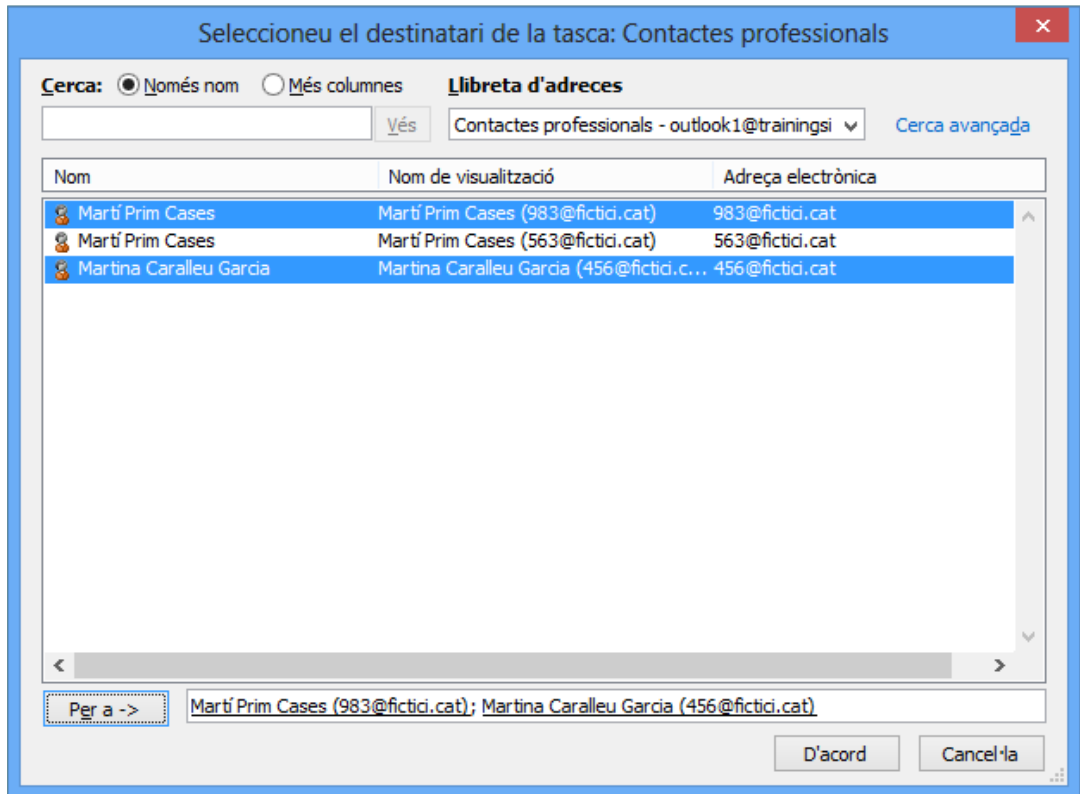

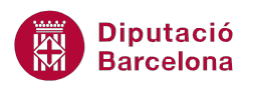

- **25.** Fer clic al botó *D'acord*.
- **26.** Fer clic al desplegable *Prioritat* i triar l'opció *Alta*.
- **27.** Fer clic a la icona *Desa i tanca* (o bé fer clic al botó *Envia* si es vol enviar la tasca).

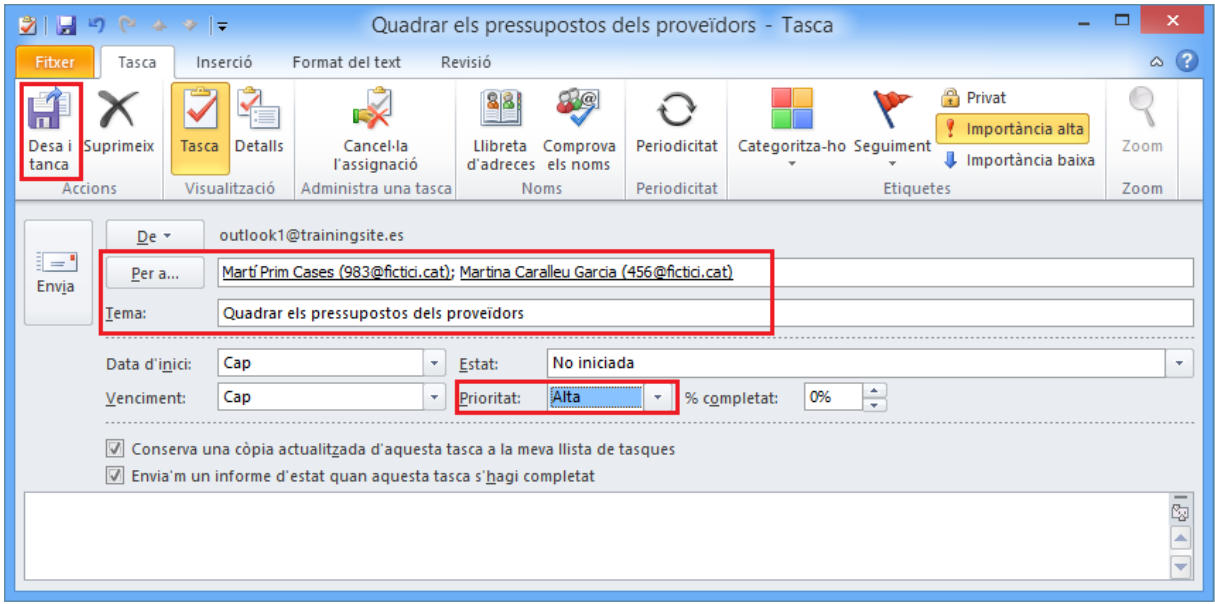

- **28.** Fer un doble clic sobre la tasca "Modificar els continguts de l'informe".
- **29.** Teclejar a l'espai *% completat* el valor 50.

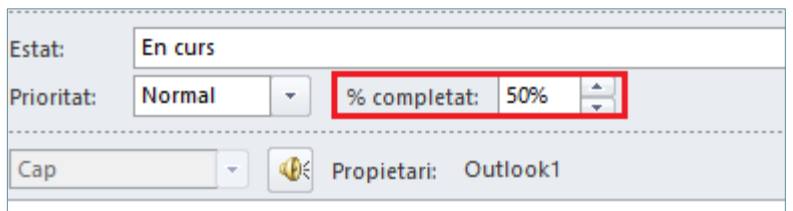

- **30.** Fer clic a la icona *Desa i tanca*.
- **31.** Fer clic a l'apartat *Notes*.

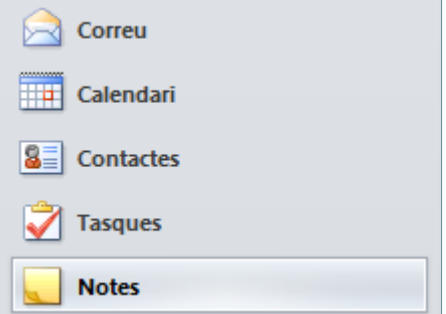

- **32.** Fer clic a la icona *Crea una nota*.
- **33.** Teclejar el text "Trucar al cap de secció Sr. Vilassar".

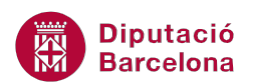

- **34.** Fer clic sobre la icona que apareix a la part superior esquerra de la nota i, del menú contextual emergent, fer clic sobre l'opció *Categoritza-ho*.
- **35.** Triar el color *Categoria en vermell*.

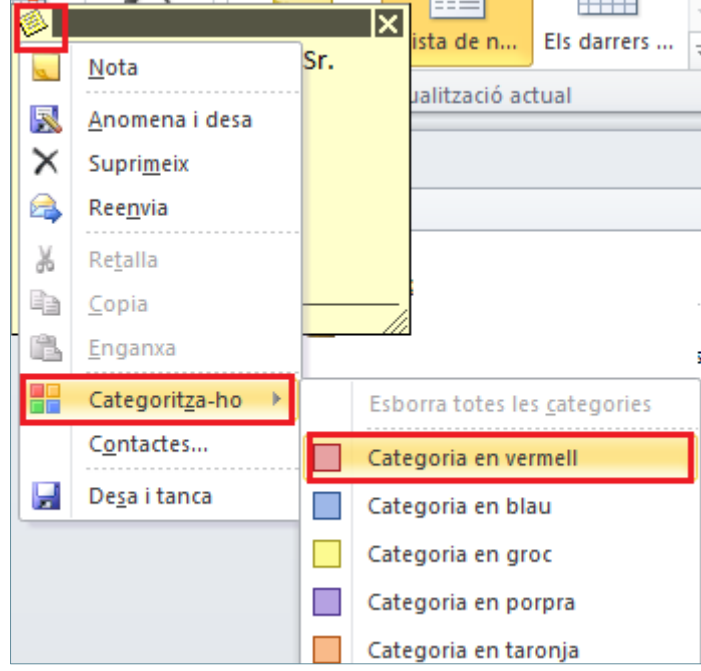

- **36.** Si és la primera vegada que es tria el color, fer clic a *No* per no canviar-li el nom i continuar amb l'acció.
- **37.** Fer clic a la icona superior dreta *Tanca*.

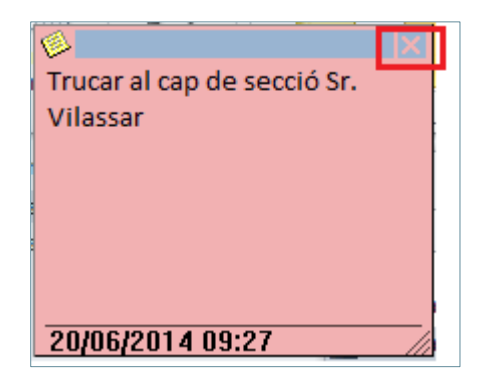

**38.** Fer clic a *Icona*, ubicada a la pestanya *Inici*.

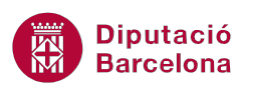

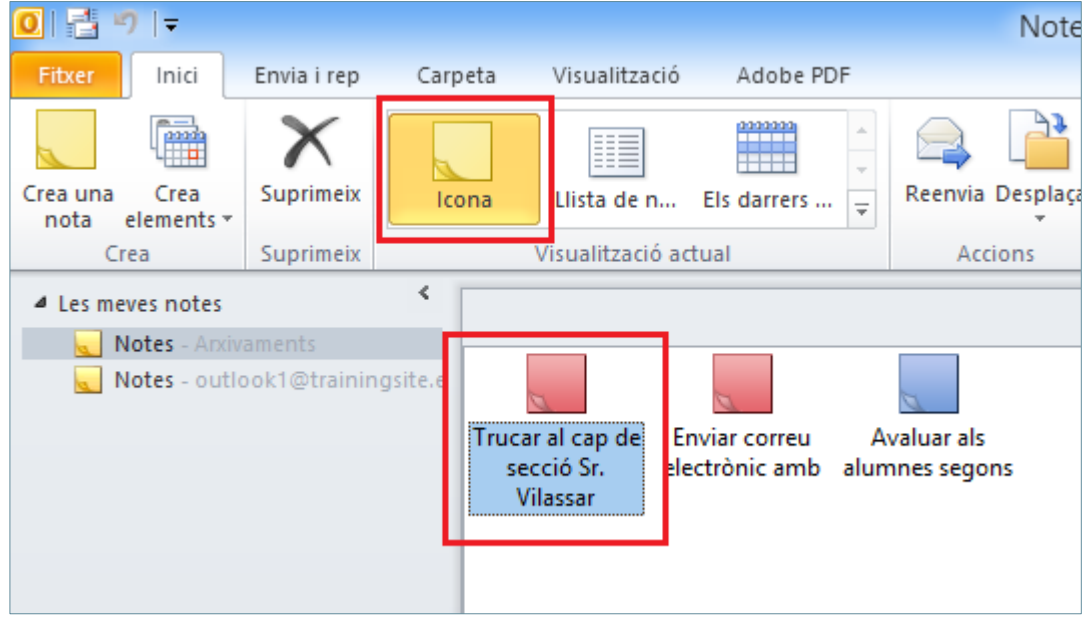

**39.** Fer clic a la icona *Diari*.

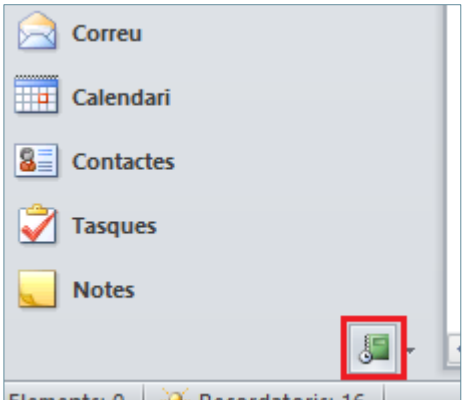

**40.** Si no es visualitza la icona del *Diari*, fer clic al desplegable *Configura els botons*, triar l'opció *Opcions de la subfinestra de navegació*, marcar l'opció *Diari* i fer clic a *D'acord*.

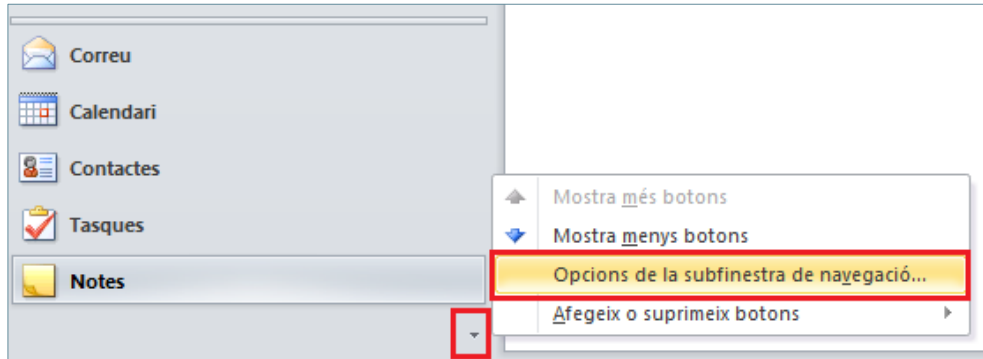

- **41.** Fer clic a la icona *Entrada de diari*.
- **42.** A l'apartat *Tema* teclejar el text "Clients Itàlia".

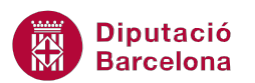

- **43.** Fer clic al desplegable *Tipus d'entrada* i triar *Sessió remota*.
- **44.** Fer clic al desplegable *Durada* i triar *30 minuts*.
- **45.** Fer clic a la icona *Desa i tanca*.

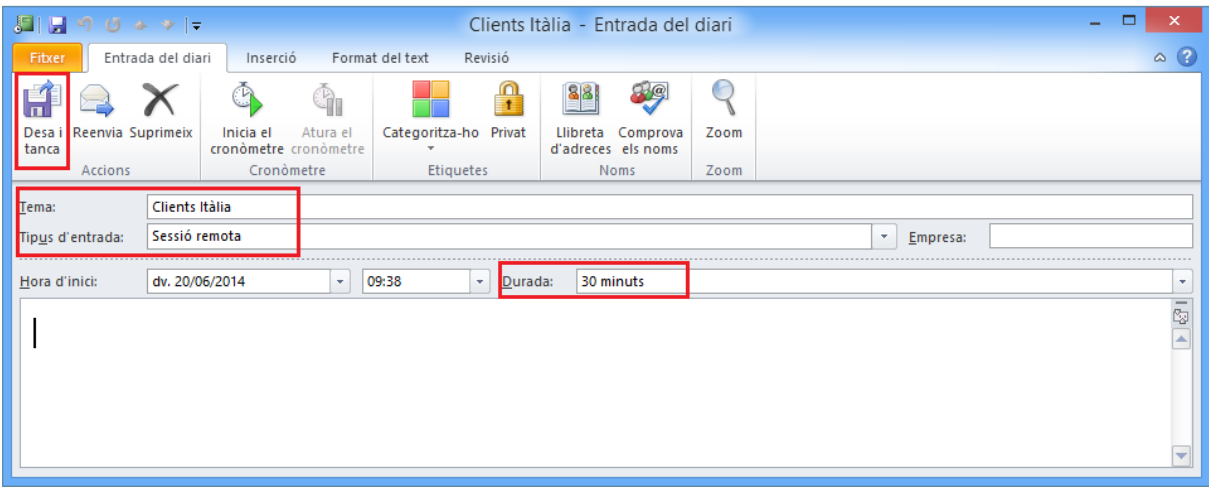